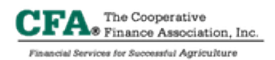

# **SYSTEM REQUIREMENTS**

Here at the Cooperative Finance Association, Inc. it is our goal to support the latest system platforms and devices. While this may be a daunting task we strive to meet our customer needs. Below you will find a list of requirements that are needed to successfully navigate and use CFA's online loan application as well as future online web applications, portals etc. It is important to understand that we are always looking to make our online application(s) better, so minor or major update will happen constantly. Therefore it is critical that we ask our customers to keep their web browsers, plug-ins, extensions and other needed software updated at all times.

Most of these items listed below will inform the end user when an update is needed. Some users allow the installs to be updated and installed automatically, while others will choose to select when to allow the software to update. Unfortunately others never update their system software and end up experiencing a problem that could have been prevented just by keeping their system protected and updated. By keeping all of our systems updated and clean it makes for a safer and a more positive online experience.

If you have any questions about any of the information below, please consult with your Information Technology (IT) person or your preferred outside support vendor ie., Geek Squad, IBM, EasyTech, HP, Dell, Microsoft Professional Solution Provider or any other provider of choice.

# Browsers:

- Internet Explorer 8 (Windows XP) www.microsoft.com
- Internet Explorer 9 (Windows 7 or 8)
- Safari 5.1.7 (Windows) www.download.com
- Safari 6.0 or later (Mac OS X, IOS 5 and later) www.apple.com
- Chrome 21.0.1180.99 or later www.chrome.com
- Firefox 13.0.1 or later www.mozilla.com

# Operating Systems:

- Windows XP, 7 and 8
- Mac OS X 10.4 or later
- Chrome OS
- Linux

# Plug-Ins or Extensions:

- Java by Oracle www.java.com
- PDF reader (Several Vendor) adobe.com or nuanuce.com etc.,
- Javascript has to be enabled or added to the exception list in order to use the online loan application.

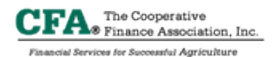

- Pop-Up blocker can be enabled or added to the exception list in order to use the online loan application although you may be prompted on the page to allow this sites pop-up depending on which browser you are using.

### How To Browser Settings : Javascript

Internet Explorer 8

- Select Tools | Internet Options | Security | Custom Level… | Scroll done towards the bottom and select Scripting | and enable Scripting of Java applets and press OK | OK

Internet Explorer 9

- Press Alt Key | Select Tools | Internet Options | Security | Custom Level… | Scroll done towards the bottom and select Scripting | and enable Scripting of Java applets and press OK | OK

Safari 5 (Windows)

- Press Alt Key | Edit | Preference | Security | and make sure the Enable Java | Enable Javascript are checked.

Safari 5 or 6 (Mac)

- Click Safari from the tool bar | Preference | Security | and make sure the Enable Java | Enable Javascript are checked.

Chrome

- Click the wrench icon | Settings | Show Advance.. | Content Settings | Enable Javascript or select Manage Exceptions and [www.cfafs.com](http://www.cfafs.com) and set it to Allow | OK

Firefox

- Press Alt Key | Tools | Options | Content | Enable Javascript

### How To Browser Settings : Pop-Up

Internet Explorer 8

- Select Tools | Internet Options | Security | Custom Level… | Scroll done towards the middle and select Miscellaneous | and enable Pop-Up blocker and press OK | **OK** 

Internet Explorer 9

- Press Alt Key | Select Tools | Internet Options | Security | Custom Level… | Scroll done towards the middle and select Miscellaneous | and enable Pop-Up blocker and press OK | OK

Safari 5 (Windows)

- Press Alt Key | Edit | Preference | Security | and make sure Pop-Up Blocker is enabled.

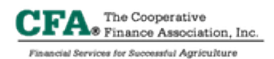

### Safari 5 or 6 (Mac)

- Click Safari from the tool bar | Preference | Security | and make sure | and make sure Pop-Up Blocker is enabled.

### Chrome

- Click the wrench icon | Settings | Show Advance.. | Content Settings | Enable Pop-Up blocker and select Manage Exceptions and type in www.cfafs.com and set it to Allow | OK

### Firefox

- Press Alt Key | Tools | Options | Content | Enable Pop-Up Blocker

#### How To Browser Settings: Compatibility View settings for IE8 and IE9

Select Tools | Compatibility View Options | Remove cfafs.com from the "Websites you've added to Compatibility View:" | Uncheck "Display all websites in Compatibility View" | Close

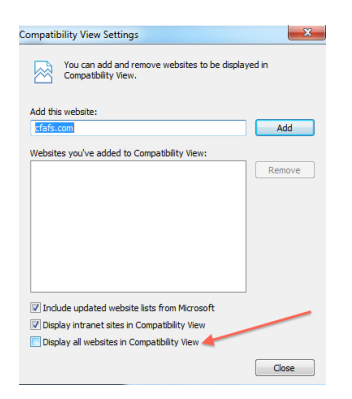

### Notes:

- The installation of Java will install the appropriate browser plug-in so you shouldn't have to manually activate anything.
- Also, if while using any of our online applications you get prompted to allow pop-up windows from this site always, please select "yes" and this automatically adds our site to your pop-up exception browser settings.
- Sometimes browsers keep old pages stored in "Cache" to allow pages to load up faster. If you are not seeing new features on pages recently published that has been communicated to you, then you may need to clear your cache also known as temporary internet files. You'll normally see a description similar to "Check for newer version of stored pages:" with several options. To be on the safe side, I'd suggest selecting the option similar to, "Every time I visit the webpage" but again visit with your IT person or vendor if you have any questions or concerns.